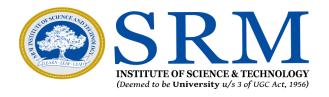

#### SRMJEEH - 2022 - Phase I

#### **Online Counseling**

#### **Information & Guidelines for Candidates**

#### Greetings from SRM,

Thank you for your interest in SRM. We are glad to inform that SRMJEEH – 2022 – Phase I counseling will be conducted in online mode. Candidates are requested to read the following instructions completely for the successful completion of their Counseling.

#### **Important Dates for Online Counseling**

**Choice Filling**: 30/04/2022 to 03/05/2022

**Program Allocation and Payment of fees**: 04/05/2022 to 11/05/2022 The steps involved for online counseling are given below:

# **Online Counseling - 2022** Steps to Follow Login to Application Portal & Go Step 1 to Admission Portal Academic Details (Xth -STD) Step 2 **Choice Filling** Step 3 **Program Allocation** Step 4 Allocation Acceptance (Only for Step 5 allotted candidates) **Proceed with Payment of** Step 6 **Counseling Fees Download the PAL** Step 7 Payment of balance Tuition fee Step 8 and online enrolment\*

<sup>\*</sup>Date for payment of balance tuition fee and online enrolment will be communicated later.

### Step 1

### Login

Use the link given below to login to the admission portal. https://applications.srmist.edu.in/srmhs

Key in your login credentials (user name and password) to login to the dashboard.

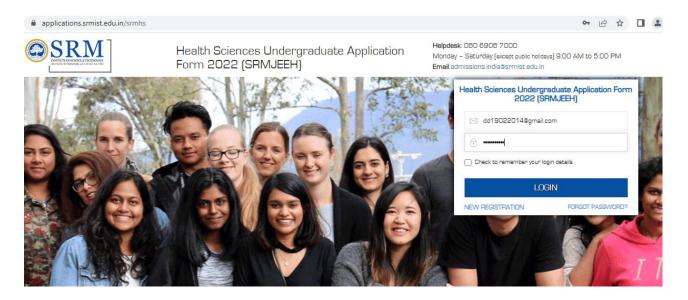

Click the "Admission Portal 2022" button against your Health Sciences UG application form.

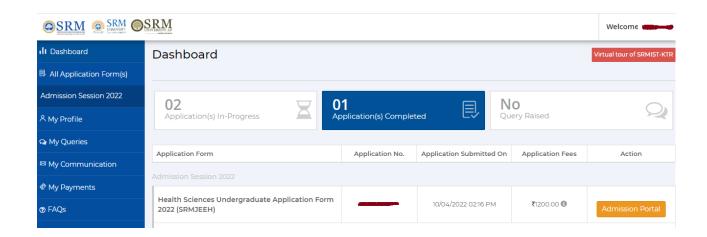

## Step 2

### **Academic Details**

Fill your academic information (X<sup>th</sup> STD) and click the save button.

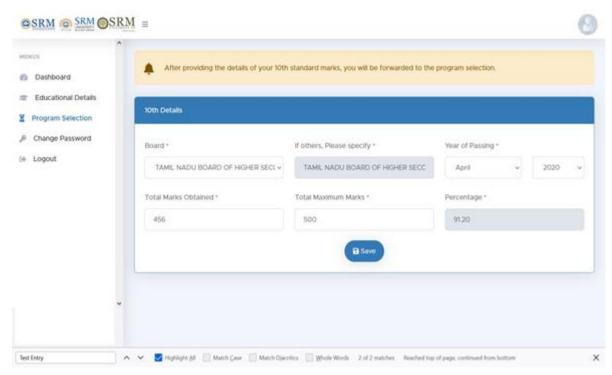

### Step 3

## Choice filling (Program Selection)

Online Admission Portal (OAP) will be kept open for the candidates to fill the choice of campus and programme preference on 30.04.2022 to 03.05.2022

Fill your choice of campus and program.

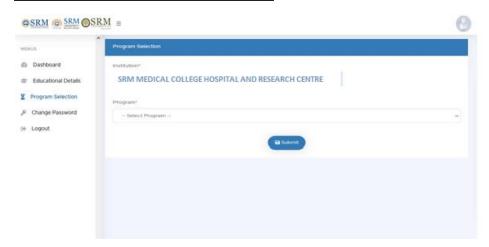

#### Step 4

## **Program Allocation**

Students will be allotted the choice of programme based on the admission criteria such as SRM Joint Entrance Examination Qualification.

The provisional allotment will be published in the Online Admission Portal (OAP).

#### Step 5

### Allocation Acceptance (Only for allotted Candidates)

Candidate has to accept the allotment.

(Allotment is subject to the criteria mentioned in the previous step)

#### Step 6

### Proceed with the payment of Counselling fees

Upon acceptance of allotment, the student will have to pay the counselling fee which includes part of tuition fees and onetime non-refundable registration fee of Rs.10,000/Rs.5000 as the case may be as listed in the counselling portal of candidates.

Failure to pay the counseling fee within stipulated time will lead to the cancellation of the allotment.

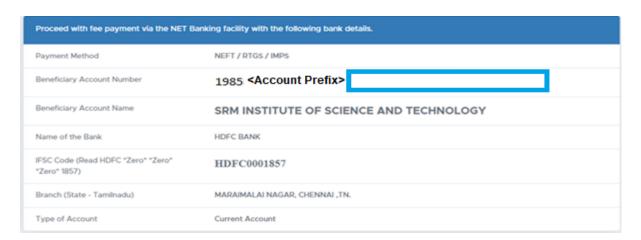

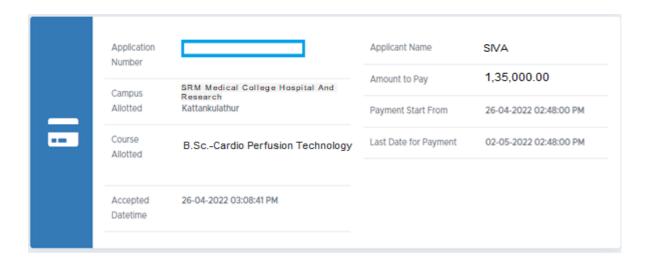

| Fee Type                         | Fee Details | Scholarship Amount | Total Fees                                 |
|----------------------------------|-------------|--------------------|--------------------------------------------|
| Registration Fee                 | 10,000.00   |                    | 10,000.00                                  |
| Tuition Fees                     | 1,25,000.00 |                    | 1,25,000.00                                |
| Total Amount                     |             |                    | 1,35,000.00                                |
| Counseling Fee Amount to be Paid |             |                    | 72,500.00                                  |
|                                  |             |                    | ( Seventy-Two Thousand Five Hundred Only ) |

#### Note:

- Counseling fee is a part of tuition fee, hence it will be adjusted in the tuition fee. Upon payment of the counseling fee, you can download the Provisional Allotment Letter (PAL) and Fee receipt.
- Failure to pay the Counseling fee within the stipulated date will lead to the cancellation of the allotted seat.SRM reserves the right to reallocate the seat to the next eligible candidate.
- The date for payment of the balance tuition fee (if any applicable after scholarships) will be intimated later.

## Payment Procedure - Payment via NET banking facility (NEFT/RTGS/IMPS)

- a. Open your internet banking (any bank)
- b. Add beneficiary with the following bank details

| Name of the Bank                         | HDFC BANK                                                                                                    |
|------------------------------------------|----------------------------------------------------------------------------------------------------|
| Branch (State - Tamilnadu)               | MARAIMALAI NAGAR,CHENNAI,TN                                                                                                    |
| IFSC Code (Read<br>HDFC"zero""zero"1857) | HDFC0001857                                                                                                    |
|                                          | 1985 <account prefix=""><application number=""></application></account>                                                                                                    |
|                                          | (Enter 1985 followed by Account Prefix and your application number without any space)                                                                                         |
| Account Number                           | For example, if the student has got allotment in SRM Medical College Hospital and Research centre, Kattankulathur then the bank details will be as follows: 1985MH220xxxxxxxx |
| Account Number                           | For example, if the student has got allotment in SRM Modi College of Pharmacy, Modi Nagar, Ghazhiabad then the bank details will be as follows: 1985KT220xxxxxxxx             |
|                                          | Account Prefix Details for Campuses  SRM Medical College Hospital And Research Centre, Kattankulathur - MH  SRM Modi College of Pharmacy, Modi Nagar, Ghazhiabad - KT         |
|                                          | *Please select the prefix carefully to the campus allocated to you.                                                                                                    |
| Account Name                             | SRM INSTITUTE OF SCIENCE AND TECHNOLOGY                                                                                                    |
| Type of Account                          | Current Account                                                                                                    |

- c. Beneficiary will be added
- d. Pay the fee as mentioned in the Online Admission Portal
- e. Please note the transaction ID for your future reference.

#### Payment Procedure - Payment via Direct NEFT/RTGS from Bank

a. Candidate can directly do NEFT/RTGS from Bank

| Name of the Bank                         | HDFC BANK                                                                                                    |
|------------------------------------------|----------------------------------------------------------------------------------------------------|
| Branch (State - Tamilnadu)               | MARAIMALAI NAGAR,CHENNAI,TN                                                                                                    |
| IFSC Code (Read<br>HDFC"zero""zero"1857) | HDFC0001857                                                                                                    |
|                                          | 1985 <account prefix=""><application number=""></application></account>                                                                                               |
|                                          | (Enter 1985 followed by Account Prefix and your application number without any space)                                                                                 |
| Account Number                           | Account Prefix Details for Campuses  SRM Medical College Hospital And Research Centre, Kattankulathur - MH  SRM Modi College of Pharmacy, Modi Nagar, Ghazhiabad - KT |
| Account Name                             | SRM INSTITUTE OF SCIENCE AND TECHNOLOGY                                                                                                    |
| Type of Account                          | Current Account                                                                                                    |

- b. Please check online admission portal for the amount to be paid
- c. After payment, check the online admission portal for fee receipt.

### Step 7

#### Downloading Provisional Allotment Letter (PAL)

After the payment of counselling fees, the students can download the PAL from the admission portal.

#### Step 8

### Payment of balance tuition fee and online enrolment

Date for payment of balance tuition fee and online enrolment will be communicated later.

#### Wishing you all the best

**Director (Admissions)**